# **1 web** メールにサインイン**/**サインアウト

web メールにサインインするには2通りの方法があります。 京都先端科学大学のホームページから → 1.1へ Microsoft365 のサインインページから  $\rightarrow$  1.2 へ

## **1.1** 京都先端科学大学のホームページからサインイン

- ① 京都先端科学大学ホームページ右上の [ 在学生の方へ ] をクリックします。
- ② [ 学生生活 ]の[ Web メール ]をクリックします。
- ③ [ web メールで利用する場合 ]の[ 新 Web メール (Office365 メール) ]をクリックします。
- ④ Microsoft のサインイン画面が表示されます。 [ [0](#page-0-0) 1.2 Microsoft365 [のサインインページからサインインする](#page-0-0) ] を参考に、Web メールへサインインします。

# <span id="page-0-0"></span>**1.2 Microsoft365** のサインインページからサインインする

- ① <https://outlook.office365.com/>へアクセスし、Microsoft365 のサインインページを表示します。
- ② メールアドレスとパスワードを入力し、サインインをクリックします。
- ③ サインイン後の Web メールの画面が表示されます。

# **1.3 Web** メールからサインアウトする

- ① Web メールの最初の画面で、右上に表示されている人型あるいは短冊のアイコンをクリックします。
- ② [ サインアウト ] をクリックします。
- ③ Microsoft365 のサインインページが表示されればサインアウトの完了です。

# **1.4** パスワードを忘れた場合

以下のいずれかの方法で問い合わせください。

・以下へ来室し問い合わせください。(平日 8:30~17:00)

京都太秦キャンパス 北館 2F 学術情報センター(PC 準備室) 京都亀岡キャンパス 光風館 1F 学術情報センター

- ・先端なびより問い合わせください。( 学生のみ )
- ① 先端なびにログインする
- ② 画面左下の[ メールアドレス (Office365) パスワード変更受付 ]をクリック
- ③ 必要な情報を入力して問い合わせください。

# **2 web** メールの各種設定

# **2.1** パスワードの変更

- 1 web メールにサインインし最初の画面で、右上の [ | あるいは | | をクリックします。
- ② [ アカウントを表示 ] をクリックします。
- ③ 画面中央あたりの[ パスワードの変更 ] をクリックします。
- ④ [ 古いパスワード ] に現在のパスワードを入力し [ 新しいパスワードの作成 ] の項目へ変更後のパスワードを 入力します。確認のために [ 新しいパスワードの確認入力 ] の項目へ再度、変更後のパスワードを入力して [ 送 信 ] をクリックします。

### パスワードとして使用できる文字と記号

- A B C D E F G H I J K L M N O P Q R S T U V W X Z
- a b c d e f g h I j k l m n o p q r s t u v w x z
- 0 1 2 3 4 5 6 7 8 9

( )

• ! @ # \$ % ^ & \* - \_ + = [ ] { } | \ : ' , . ? / ` ~ " < >

強力なパスワードが必要です。8~16 文字のパスワードを入力してください。一般的な単語や名前は 含めないでください。

また、大文字、小文字、および記号を組み合わせたパスワードにしてください。

⑤ Microsft365 ポータルページが表示されれば、パスワード変更は完了です。[ メール ] をクリックして受信トレ イの画面に戻ります。

## **2.2** 設定画面の表示方法

- 1 web メールにサインインし、最初の画面で、右上の [ @ ] をクリックします。
- ② 簡易設定が表示されます。
- ③ 詳細な設定画面を表示する場合は、簡易設定画面の下部の[ Outlook のすべての設定を表示 ] をクリックします。

## **2.3** 署名の作成

① 詳細な設定画面左メニュー [ メール ] - [ 作成と返信 ] を選択します。 (5.2.2 詳細な設定画面の表示方法を参照)

② 署名欄に署名を入力し作成します。

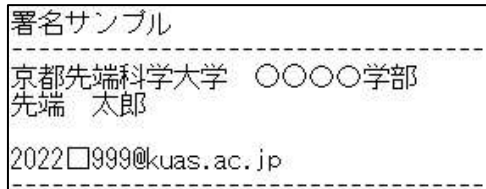

③ [ 既定の署名を選択 ]で作成した署名を選択し、[ 保存 ]をクリックします。

# **2.4** メールの転送設定

メールの転送設定とは、大学メールアドレス宛てに届いたメールを、他のメールアドレス(携帯電話など)に送信する ことを言います。

ここでは大学メールシステム (Microsoft365 メールシステム)上から、メールを転送する設定を行います。

① 詳細な設定画面左メニュー [ メール ] - [ 転送 ] を選択します。

(5.2.2 詳細な設定画面の表示方法を参照)

- ② [□ 転送を有効にする ] にチェックを入れ [ メールの転送先: ] へ転送先のメールアドレスを入力します。
- ▶ [ □ 転送されたメッセージのコピーを保持する ]にチェックを入れる。
- ③ [ 保存 ] をクリックして、転送を開始します。

### **2.5** メッセージ形式

メッセージ形式とは

メッセージ形式には [ テキスト形式 ] と [ HTML 形式 ] があります。テキスト形式は、文字の文章を送るだけで すが、HTML 形式は Web サイトのように画像を入れたり、文字のサイズや色を自由に設定したりすることができます。

HTML 形式メールは送信者の意図が受信者へ伝わりやすいものの、相手先のメール受信環境によっては表示が崩れ たり、画像が表示されなかったりし、送信者の意図とは異なる表示をすることがあります。

現在、メールを利用する環境に置いて HTML 形式を使わないほうが良いとは言い切れませんが、ビジネスメールに おいてはテキスト形式のメールが標準です。

メールを送る目的によって [ テキスト形式 ]、[ HTML 形式 ] の送信形式を使い分けましょう。

### **2.6** メッセージ形式の設定

- ① 詳細な設定画面左メニュー [ メール ] [ 作成と返信 ] を選択します。 (5.2.2 詳細な設定画面の表示方法を参照)
- ② 画面右側 [ メッセージ形式 ] [ メッセージを[●●]形式で作成する ] のプルダウンメニューで [ HTML ] または、[ プレーンテキスト ]を選択します。

※テキスト形式は、現在、プレーンテキスト形式と表示されます。

③ [ 保存 ]をクリックします。

# 1 Webmail sign-in & sign-out

There are two ways to sign in to web mail.

From the Kyoto University of Advanced Science website  $\rightarrow$  See 1.1

From the Microsoft 365 sign-in page  $\rightarrow$  See 1.2

### 1.1 Signing in from the Kyoto University of Advanced Science website

- ⑤ On the right hand side of the KUAS website click the [ENGLISH] button.
- ⑥ Click [CURRENT STUDENTS] and then click [Webmail] under Student Life.
- ⑦ Scroll down to [Using Webmail] and click New Webmail (Office365).
- ⑧ The Microsoft365 sign-in page will be displayed. See [0](#page-0-0) for the next steps to sign in to your webmail.

### 1.2 Sign in from the Microsoft 365 sign-in page

- ④ Go to<https://outlook.office365.com/> and the Microsoft 365 sign-in page will be displayed.
- ⑤ Enter your email address, click next and then enter your password and click Sign In.
- ⑥ After signing in, your Webmail will be displayed.

### 1.3 Signing out of webmail

- ④ On the first page displayed after signing into your webmail, click on the person or circle icon in the top right. \*Depending on your version of Outlook, the icon may differ. It may display your initials or an icon like this.
- ⑤ Click [Sign Out].

Navi. (Students only)

⑥ When the Microsoft 365 sign in page is displayed, you will have successfully signed out.

### 1.4 Forgot your password?

Use one of the following methods to request that your password is changed:.

 $\cdot$  Submit a request at either of the following offices between 8: 30  $\sim$  17: 00 on weekdays

Kyoto Uzumasa Campus North Bldg 2F ICT Center (PC preparation room)

Kyoto Kameoka Campus Kofukan 1F ICT Center

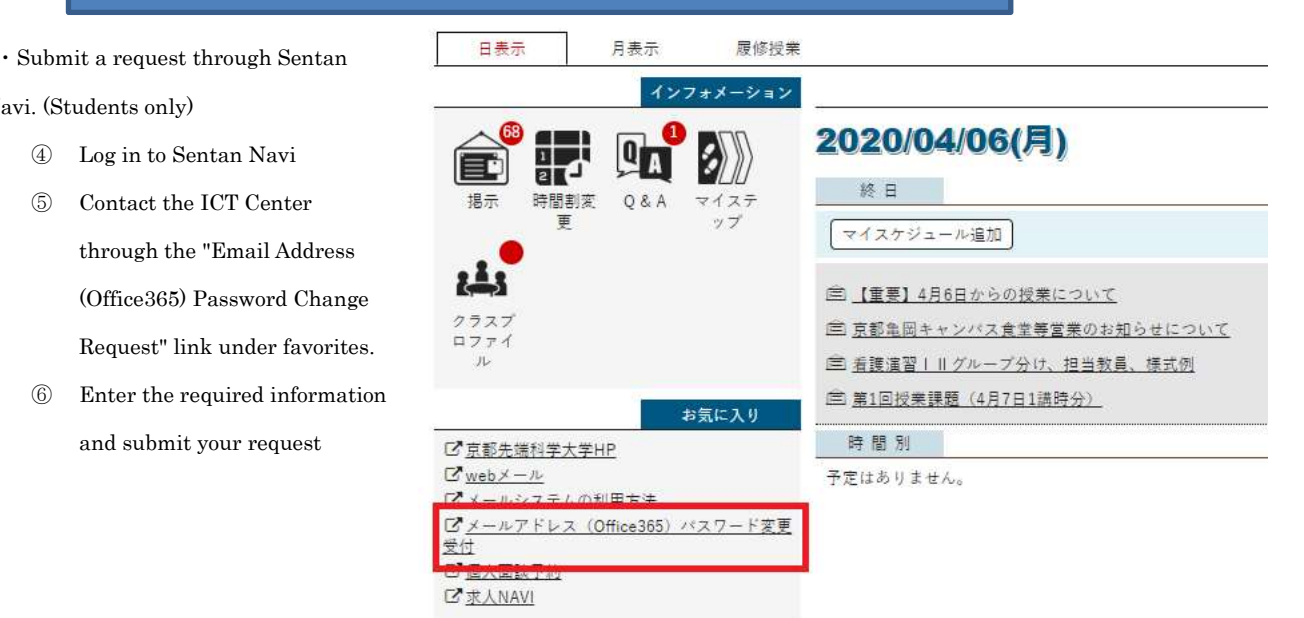

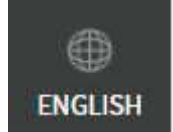

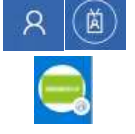

# 2 Webmail settings

### 2.1 How to change your password

- $\mathsf{R}$ ⑥ Sign in to your webmail and click on either of the following icons in the top right of your screen. \*Depending on your version of Outlook, the icon may differ. It may display your initials or an icon like this.
- 简

- ⑦ Click [View Account].
- ⑧ Click [Change Password] near the center of the screen.
- ⑨ Enter your current password in [Old password], and then enter your new password in the [Create new password].

Enter the new password again in the [Confirm new password] field for confirmation, then click [Submit].

Characters and symbols that can be used in passwords

- A B C D E F G H I J K L M N O P Q R S T U V W X Z
- a b c d e f g h I j k l m n o p q r s t u v w x z
- 0 1 2 3 4 5 6 7 8 9
- $\{ \mathcal{A} \otimes \mathcal{A} \otimes \mathcal{A} \otimes \mathcal{A} \otimes \mathcal{A} \otimes \mathcal{A} \otimes \mathcal{A} \}$   $\{ \}$   $\{ \}$   $\{ \}$   $\{ \}$   $\{ \}$   $\{ \}$   $\{ \}$   $\{ \}$   $\{ \}$   $\{ \}$   $\{ \}$   $\{ \}$   $\{ \}$   $\{ \}$   $\{ \}$   $\{ \}$   $\{ \}$   $\{ \}$   $\{ \}$   $\{ \}$   $\{ \}$   $\{ \}$

A strong password is a must. Enter a  $8 \sim 16$  character password that contains a combination of uppercase and lower case letters as well as symbols. Do not include common words or names.

⑩ When the Microsoft365 portal page is displayed, the password change is complete. Click [Mail] to return to your Inbox.

### 2.2 How to display the settings screen

- ④ On the first page displayed after signing in to your webmail, click on the following icon in top right of your screen
- ⑤ The quick settings page will be displayed.
- ⑥ To display advanced settings, click the [View all Outlook settings] at the bottom of the quick settings window.

### 2.3 Create Signature

Signature sample

- ② From the menu displayed on the left hand side of the advanced settings screen, select [Mail] > [Compose and reply]. (See 5.2.2 for how to display the advanced settings screen if you are unsure)
- ④ Enter a custom signature in the signature field to create a new signature. (See the sample below for your reference)

Kyoto University of Advanced Science (KUAS) Faculty of Engineering, Undergraduate Student **SENTAN Taro** 2022M999@kuas.ac.jp

⑤ Under [Select default signatures] you can select when to use the signature you created. Select the signature you created from the respective pull-down boxes next to [For New Messages:] and [For Replies/Forwards:] and then click [Save].

### 2.4 How to set up email forwarding

Setting up email forwarding allows you to forward email that was sent to your university email address to another email address (e.g. your mobile phone address, personal email, etc.).

This section explains how to set up email forwarding on the university email system (Microsoft 365 email system).

④ From the menu displayed on the left hand side of the advanced settings screen, select [Mail] > [Forwarding].

(See 5.2.2 for how to display the advanced settings screen if you are unsure))

- ⑤ Check the box [□ Enable forwarding] and enter the forwarding email address in the [Forward my email to:] field.
- $\triangleright$  Check the box  $[\square]$  Keep a copy of forwarded messages].
- ⑥ Click Save to save the new settings and start email forwarding.

### 2.5 Message Formats

What are message formats?

There are two types of message formats: [plain text] and [HTML]. Plain text format only sends text, whereas HTML format allows you to insert images, set the font size and color just like on a website.

While using HTML format emails allows the sender to convey their intention more easily, depending on the recipient's email software, specifications etc., the email itself or images in the email may not be displayed correctly. Therefore, in some circumstances, the way the email is displayed to the recipient may differ from how the sender intended it to be displayed.

Plain text format is the standard for business emails but this doesn't necessarily mean HTML format shouldn't be used.

Use the appropriate message format ([Text format] or [HTML format]) based on the purpose of the email you plan to send.

#### 2.6 Setting the Message Format

- ④ From the menu displayed on the left hand side of the advanced settings screen, select [Mail] > [Compose and Reply]. (See 5.2.2 for how to display the advanced settings screen if you are unsure)
- ⑤ Scroll down to Message format heading.

On the right hand side of the screen From the [Compose Messages in  $\mathbb{H}^{\mathbb{N}}$  Format] pull-down menu, select [HTML] or [Plain Text] depending on what type of message format you want to use.

\*Plain text format was previously referred to as text format

⑥ Click [Save] to save the new settings.